# Create Employee Table - Northside Music Database Assignment 2

## **Before you Begin**

Before starting this assignment, be sure you have completed [Create Database and a Table - Northside](http://csus4.com/access/CreateDatabaseAndaTable-NorthsideMusicDatabaseAssignment1%20.pdf) [Music Database](http://csus4.com/access/CreateDatabaseAndaTable-NorthsideMusicDatabaseAssignment1%20.pdf) assignment.

#### **Introduction**

In the first assignment, you created the Northside Music database. In the database, you then created a table named Customer. In this assignment, you will create another table in the Northside Music database . This table will contain information about the employees of Northside Music.

## **Tasks to Complete**

1. Open your Northside Music database and create a new table named Employee as shown below.

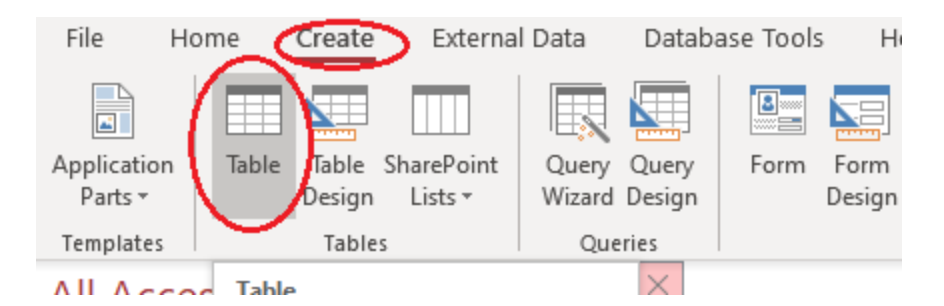

2. Use the following data structure for your table:

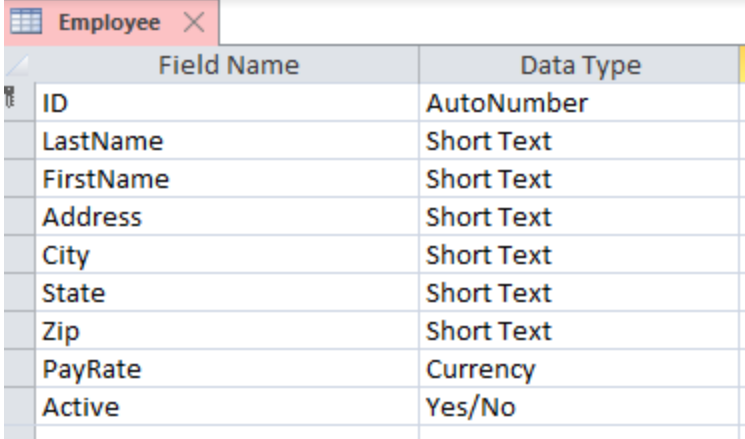

3. Add these three employees

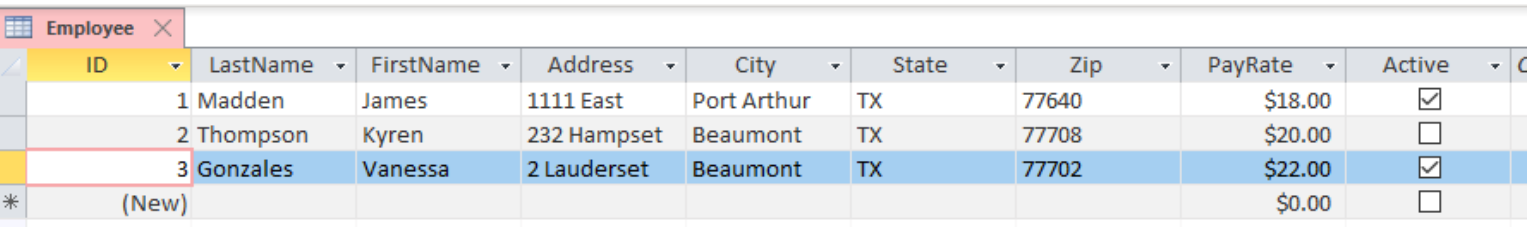

4. Add three more employees (you make up the data) and include you as one of the employees.

- 5. Take two screenshots of your table--one in Datasheet View and one in Design View. Name them **yourname Employee Table Datasheet View** and **yourname Employee Table Design View**
- 6. Watch this video [Create a Relationship in Microsoft](https://youtu.be/PPMjRlpylMw) Access and set the relationship between the customer table and the Employee table, as shown. Take the two screenshots as specified in the video (**yourname Customer Query** and **yourname Relationships**)

#### **Submitting your work**

Upload and submit the following in Blackboard:

- 1. your database file (NorthsideMusic.accdb)
- 2. yourname Employee Table Datasheet View
- 3. yourname Employee Table Design View
- 4. yourname Customer Query
- 5. yourname Relationships